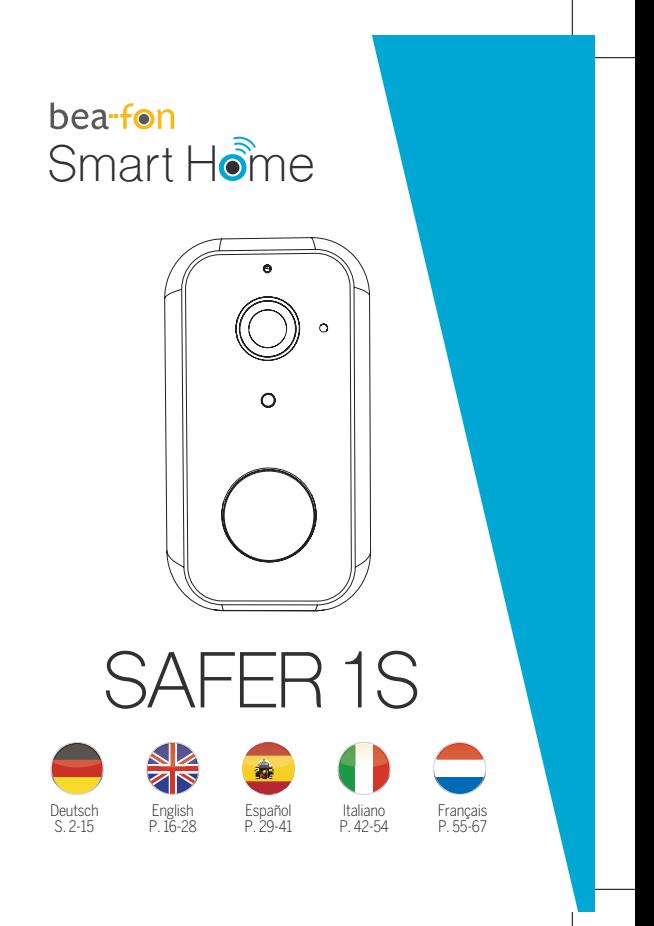

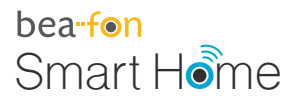

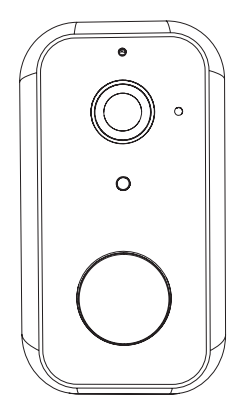

# SAFER 1S Bedienungsanleitung

# **Lieferumfang**

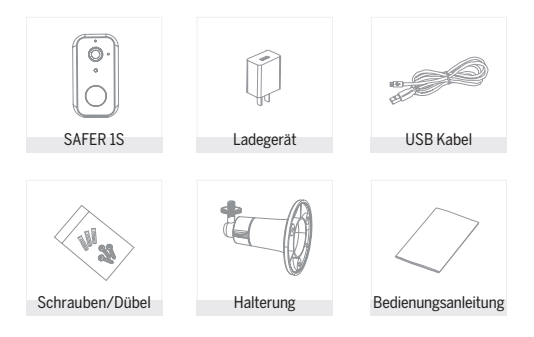

# Achtung

#### Bitte beachten Sie die EU-Datenschutz-Grundverordung (DSGVO)

Überwachungs- und Datenschutzgesetze variieren je nach Gerichtbarkeit.

Überprüfen Sie vor der Verwendung dieses Produkts alle relevanten Gesetze in Ihrer Gerichtbarkeit, um Sicherzustellen, dass Ihre Verwendung gegen keine geltenden Gesetze verstößt

Die Firma Bea-fon Mobile GmbH übernimmt keine Verantwortung für Folgen, die sich aus der Nutzung ergeben.

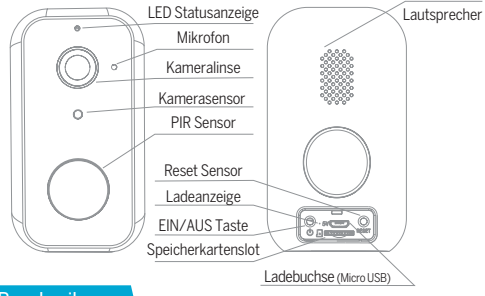

# Beschreibung

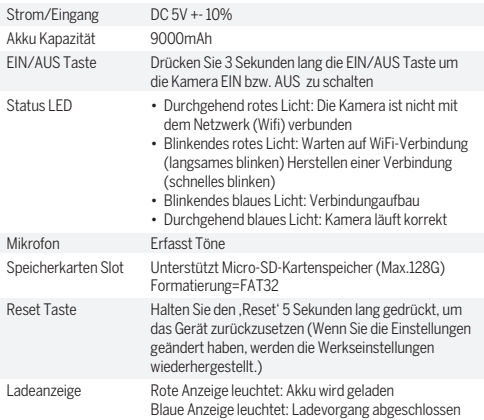

# **Installation**

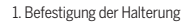

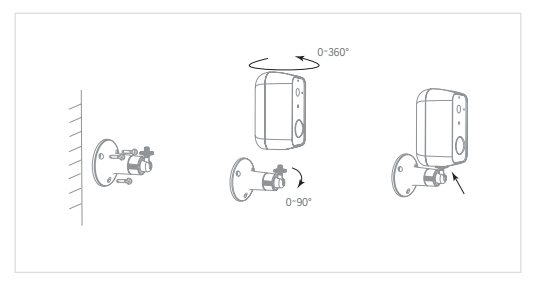

Befestigen Sie zuerst die Halterung mittels der im Lieferumfang enthaltenen Schrauben an eine gewünschte Wand.

Drehen Sie danach die Kamera auf den Schrauben und fixieren Sie diese durch drehen.

### Verbindung

#### **Download**

Die "Beafon Home" App ist sowohl für iOS als auch für Android verfügbar. Suchen Sie im App Store oder im Android Play Store Market nach dem Namen "Beafon Home" oder scannen Sie den QR-Code, um die App herunterzuladen.

Unterstützt

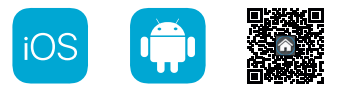

#### **Router einrichten**

Der Router muss das Frequenzband 2,4-GHz-WLAN unterstützen (5-GHz-WLAN wird von der Kamera nicht unterstützt)

Um eine Verbindung zum WLAN-Netzwerk herstellen zu können, stellen Sie die Parameter des Routers (2,4 GHz) wie oben angeführt und notieren Sie die SSID bzw. das Kennwort Ihres WLANs.

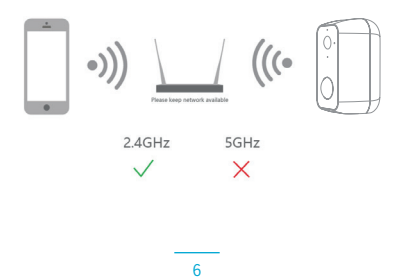

### Registrierung

#### **Schritt 1**

Öffnen Sie die Beafon Home App, klicken Sie auf "registrieren" und lesen Sie die "Datenschutzrichtlinien". Um diese zu bestätigen, klicken Sie anschließend auf "zustimmen".

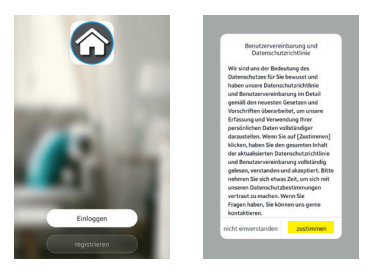

#### **Schritt 2**

Geben Sie eine gültige Handynummer oder E-Mail-Adresse ein und klicken Sie auf "Weiter". Danach erhaltenen Sie per SMS/Mail einen Bestätigungscode und geben diesen anschließend in der Beafon Home App ein.

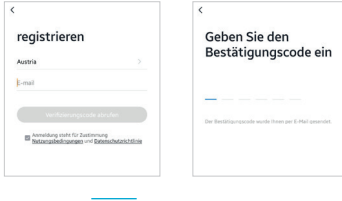

# Kopplung/QR-Code-Konfiguration

#### **Schritt 1**

Öffnen Sie die Beafon Home App, klicken Sie unter Profil auf "Familienverwaltung". Unter "Erstellen Sie ein Zuhause" können Sie den Familiennamen und die zugehörigen Einstellungen anpassen.

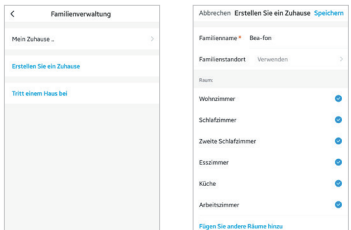

#### **Schritt 2**

Klicken Sie unter Gerät hinzufügen /+ Symbol auf "Videoüberwachung" und danach auf "Sicherheitskamera" um die SAFER Kamera auszuwählen.

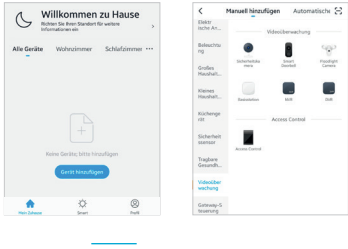

#### **Schritt 3**

Schalten Sie das Gerät ein und stellen Sie sicher, dass die LED Anzeige blinkt. Setzen Sie ggf. das Gerät zuerst zurück (mittels Reset Knopf). Bestätigen Sie diese Maske durch Anhaken und gehen Sie auf "Weiter"

Wählen Sie ein Netzwerk aus und geben Sie das Passwort ein.

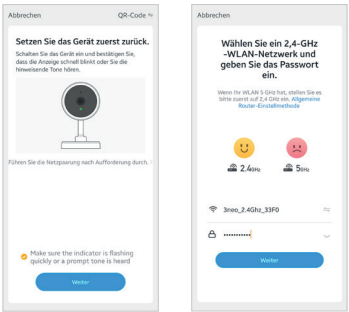

#### **Hinweis**

- Die Kamera unterstützt nur 2,4-GHz-WLAN.
- Der Name vom Netzwerk (SSID) und das Passwort des Routers darf 24 Stellen nicht überschreiten.

Ansonsten kann keine Verbindung aufgebaut werden.

#### **Schritt 4**

In der nächsten Oberfläche erscheint ein QR-Code in Ihrem Smartphone.

Bitte scannen Sie diesen mit der SAFER Kamera aus einer Entfernung von 15 bis 20 cm. Die Kamera signalisiert den Scan mittels "dong dong dong". Klicken Sie anschließend auf "Signalton gehört" um den Vorgang abzuschließen.

Wenn kein Signalton ertönt klicken Sie auf "Nichts wird gehört" und folgen Sie den Anweisungen. Hinweis: Der Scanvorgang sollte innerhalb von ca. 30 s erfolgen (LED blinkt), da die Kamera sich ansonsten ohne Verbindung in einen Schlafmodus versetzt.

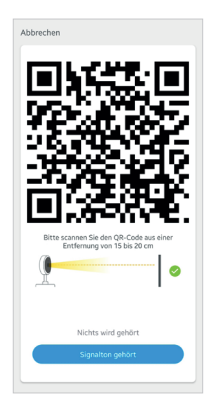

#### **Schritt 5**

Stellen Sie sicher, dass während des Verbindungsaufbaus Router, Smartphone und Türklingel sich so nahe wie möglich befinden. Wenn die SAFER Kamera erfolgreich hinzugefügt wurde, klicken Sie auf "Fertigstellung".

Klicken Sie ggf. auf das Stift Symbol um den Namen der Kamera abzuändern (falls gewünscht).

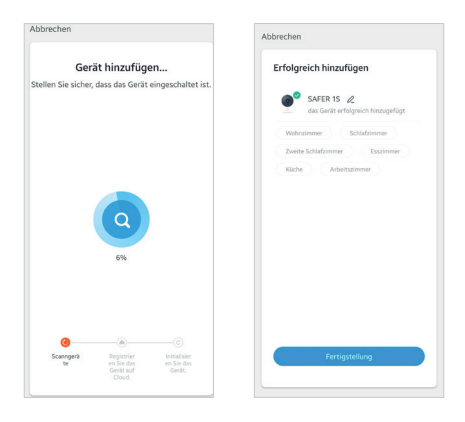

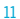

# **Einstellungen**

Klicken Sie in der Benutzeroberfläche auf "SAFER 1S" (oder abgeänderten Namen) um die allgemeinen Funktionen der Kamera festzulegen.

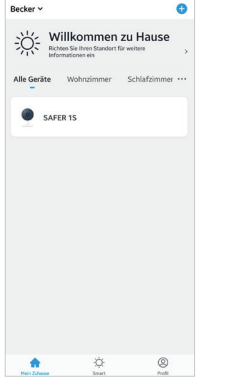

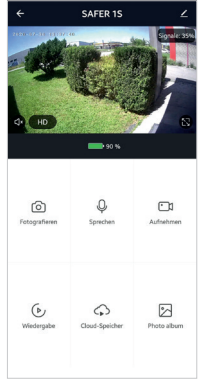

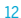

#### F: Die Vorschau der Kamera kann nicht richtig angezeigt werden.

A: Überprüfen Sie, ob das Netzwerk ordnungsgemäß funktioniert. Platzieren Sie die Kamera innerhalb des Sendebereichs des Routers. Wenn das Problem immer noch besteht, setzen Sie die Kamera zurück und koppeln diese erneut.

#### F: Warum ist die Kamera nach dem Zurücksetzen immer noch in der Liste der Geräte enthalten?

A: Der Reset Knopf setzt nur die Netzwerkkonfiguration der Kamera zurück. Die Konfiguration in der App wird dabei nicht verändert. Entfernen Sie die Kamera auch in der "Beafon Home" App bevor Sie sie diese wieder erneut hinzufügen.

#### F: Wie ändere ich das Netzwerk zu einem anderen WLAN Router?

A: Führen Sie einen Reset der Kamera durch, entfernen Sie das Gerät in der App und starten Sie die Kopplung erneut.

#### F: Warum erkennt die Kamera die micro SD-Karte nicht?

A: Es wird empfohlen, die Speicherkarte nach dem Stromausfall erneut einzusetzen. Überprüfen Sie, ob die Speicherkarte ordnungsgemäß funktioniert und in FAT32 formartiert ist. Bei Netzwerkproblemen kann es ebenfalls zu Problemen mit dem Zugriff auf die Speicherkarte kommen.

#### F: Warum erhalte ich auf meinem Smartphone keine Benachrichtigungen?

A: Gehen Sie sicher das die Beafon Home App auf dem Smartphone ausgeführt wird und die entsprechenden Zugriffsrechte unter den Einstellungen gewährt wurden. Der Dienst muss im Hintergrund des Smartphones weiter aktiv bleiben.

# Funktionen

#### Bild Flip

Drehen Sie Ihren Video Stream um 180 Grad. zB. wenn die Kamera kopfüber montiert wurde.

#### 2 Wege-Audio

Wenn diese Funktion aktiviert ist, können Sie und der andere Teilnehmer über die Kamera gleichzeitig sprechen und zuhören.

#### Bewegungserkennung

Bewegungssensoren benachrichtigen Sie, wenn eine Bewegung erkannt wird.

#### Alarm bei schwacher Batterie

Wenn der Akku zur Neige geht, sendet die App eine Benachrichtigung an Ihr Mobiltelefon. Siehe Einstellungen für Energieverwaltung

#### Aufzeichnung

Nehmen Sie jeden Moment mittels microSD-Kartenspeicher (max. 128GB) auf.

#### Tag & Nacht Modus

Der Nachtsicht Modus bedeutet auch bei völliger Dunkelheit keine Unterbrechungen.

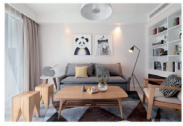

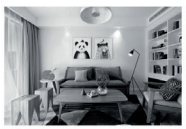

Tag Nacht

# Konformitätserklärung

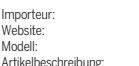

Hersteller: Bea-fon Mobile GmbH Enzing 4, 4722 Peuerbach, Austria Bea-fon Mobile GmbH Website: www.beafon.com Snap 11s / SAFFR 1S / BFASH-1S-W **IP Camera** 

Bay Area Compliance Laboratories Corp. (Kunshan) No.248 Chenghu Road, Kunshan,Jiangsu province, China hat folgende EU-Baumusterprüfbescheinigungen (Zertifikat Nr.: RSHA200730004-02

bzw RoHS-Zertifikat (Report Nr.: U00903200818603-1ER1) ausgestellt.

Der oben beschriebene Gegenstand der Erklärung erfüllt die einschlägigen Harmonisierungsrechtsvorschriften der Union: EU Directive 2014/30/EU, EU Radio Equipment Directive 2014/53/EU (RED) sowie RoHS Directive(EU) 2015/863 amending Annex II to Directive 2011/65/EU Die alleinige Verantwortung für die Ausstellung dieser Konformitätserklärung trägt der Hersteller/Importeur: Test Standards:

#### EMC Directive 2014/30/EU

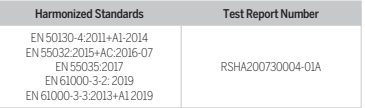

#### Radio Equipment Directive 2014/53/EU

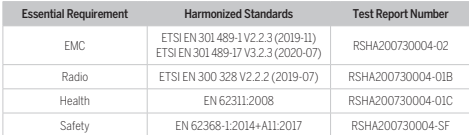

Für die Richtigkeit:

15 Peuerbach, 20.06.2020 Reinhard Handlgruber, COO

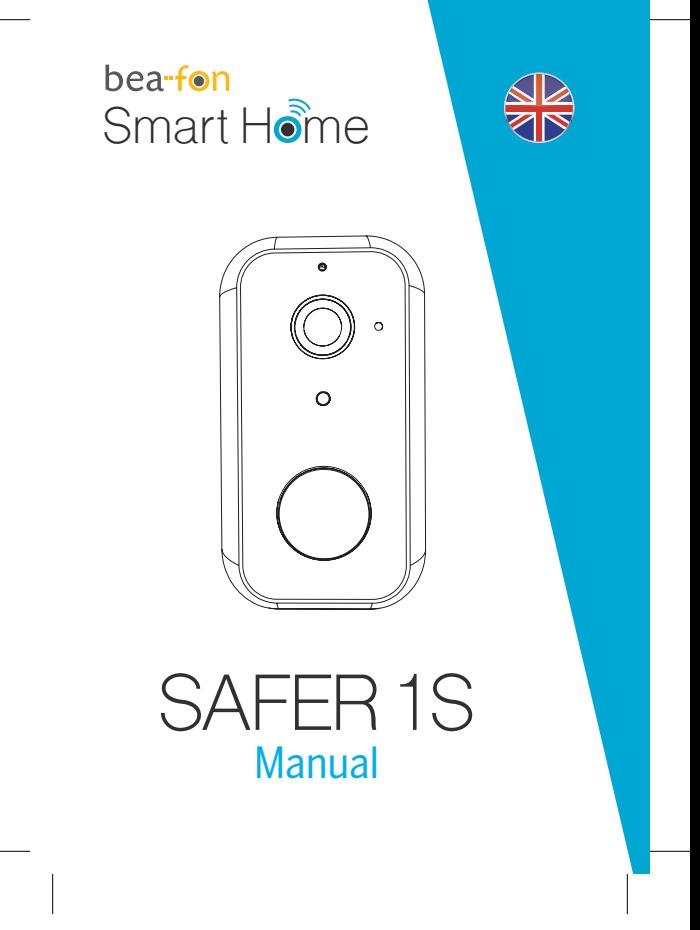

# What's in the box

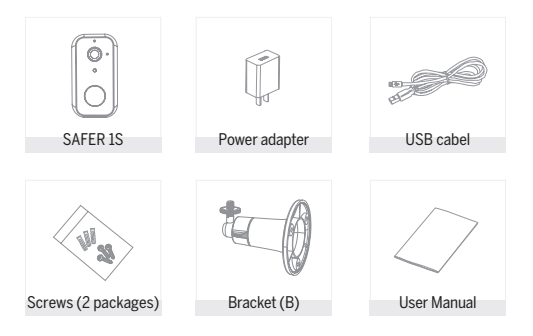

# **Caution**

#### Please note the EU General Data Protection Regulation (GDPR)

Surveillance and privacy laws vary by jurisdiction.

Before using this product, review all relevant laws in your jurisdiction to ensure that your use does not violate any applicable laws

Bea-fon Mobile GmbH assumes no responsibility for the consequences of false using.

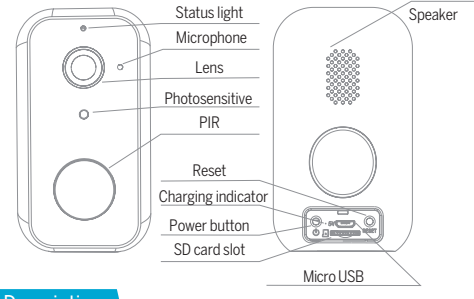

Description

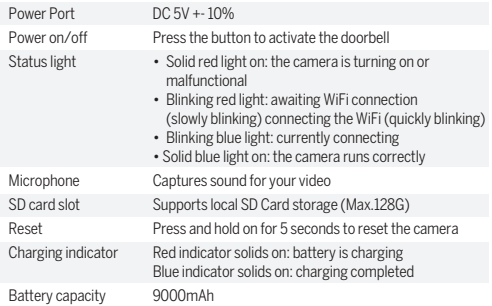

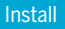

#### 1. Bracket (B) Installation

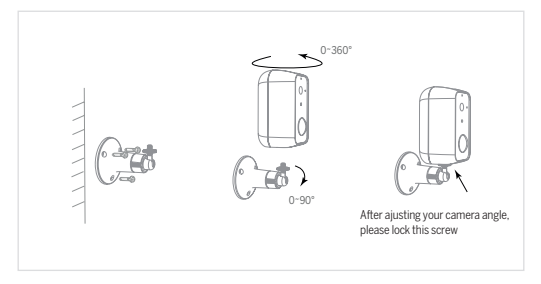

Fix the bracket on the wall.

Install the camera in the bracket and lock it with the screw.

### **Connect**

#### **Download**

Beafon Home App is available for both iOS and Android OS. Search the name "Beafon Home" in App Store or Google Play, or scan the QR-Code to download the App.

Support

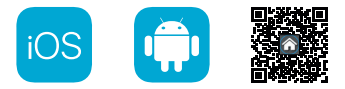

#### **Set up router**

The router supports the 2.4GHz WiFi (doesn't support the 5GHz). Before connecting to the WiFi network,please set the parameters of the router, and record the SSID and password of your WiFi.

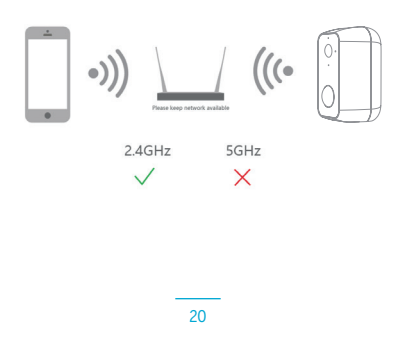

### Registration

#### **Step 1**

Open the Beafon Home App, click "Register", read the "Privacy Policy" and click "Agree".

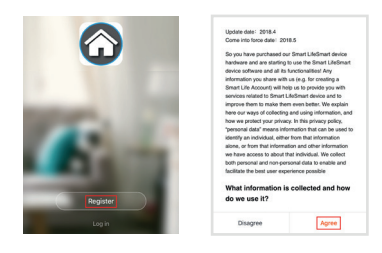

#### **Step 2**

Input a legal and valid Mobile number or Email address and click "Continue". Input Verification Code, then log in the app.

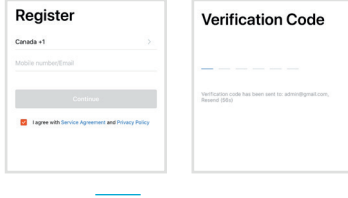

# QR Code Configuration

#### **Step 1**

Open the BeafonHome App, click "Create family", and you can customize the Family name and related settings .

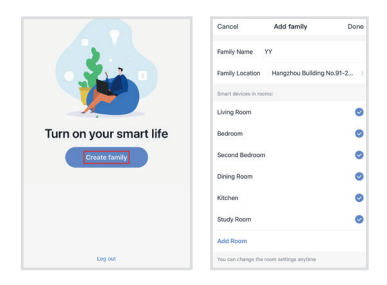

#### **Step 2**

Continue to click "Security & Sensor" >> "Smart Camera", and then choose "Add Device" or "+",ready to add camera.

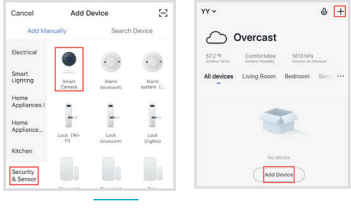

#### **Step 3**

In "Add Device" this interface,continue to click "next step",and then you should input your WiFi's passwords.

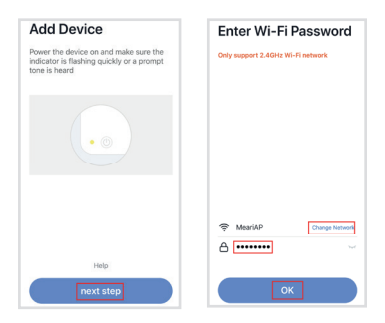

Note:

- 1 . Camera only supports 2.4GHz WiFi network.
- 2 . The number of bits in the ssid and passwords of the router should not exceed 24 digits.

#### **Step 4**

In this interface,you should scan the QR code in your phone with the camera, when the camera comes out "dong dong dong". And you can complete the configuration about 30s.

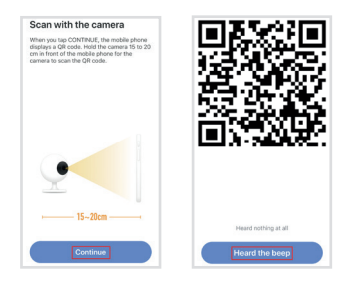

#### **Step 5**

When connecting,you should make sure your router,mobile,and camera are as close as possible. When camera added successffully, click  $\Box$   $\Box$ you could also DIY the camera's name.

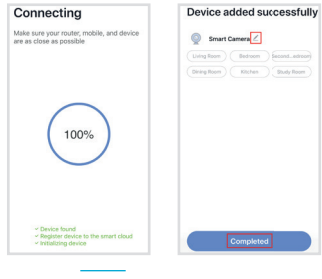

# **Settings**

In . SAVER 1S" interface, click  $\Box$   $\angle$   $\Box$  you can set the camera common functions.

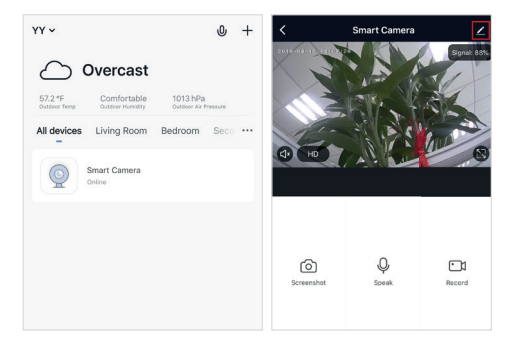

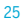

### FAQ

#### Q: The device cannot be previewed properly?

A: Check whether the network is normal, you can place the camera close to the router, and if not, it is recommended to reset the device and add it again.

#### Q: Why is it still in the list of devices after reseting?

A: The reset device only resets the network configuration of the camera, but cannot change the configuration on the App, remove the camera, and must be deleted by the App.

#### Q: How to cut the camera network to other router?

A: First remove and reset the device on the App and then configure the device again by the App.

#### Q: Why doesn't the camera identify the SD card?

A: It is recommended to plug in SD card after power cut. Confirm whether the SD card is normally available and the format is FAT32. And the TF card can't be identified when the internet environment is not good.

#### Q: Why I can't get the notifications with my cell phone App?

A: Please confirm that the App has been running on the phone, and the relevant reminder function has been opened; Message notification and authority confirmation in the mobile phone system have been opened.

# Functions

#### Remote wake-up

The camera will be in a sleep mode to save power; you can have a preview in App.

#### Full-duplex audio

You can see and hear the vistor in your App from the camera.

#### PIR

When the camera detects someone stopping by, it sends an alarm message to your cell phone.

#### Low battery alarm

When the battery power is lower than your set, the App will send a notification to your mobile phone.

#### Record

Using SD card or Opening the Cloud-Storage Service, to keep recording for every moment.

#### Day & Night

Powerful night vision means no interruptions, even in complete darkness.

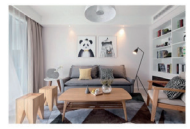

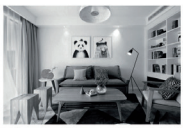

Day Night

# Declaration of conformity

Hersteller: Bea-fon Mobile GmbH

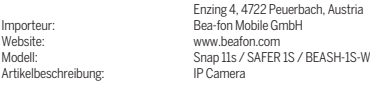

Bay Area Compliance Laboratories Corp. (Kunshan) No.248 Chenghu Road, Kunshan,Jiangsu province, China has the following EU-type examination certificates (Zertifikat Nr.: RSHA200730004-02)

bzw RoHS-certificate (Report Nr.: U00903200818603-1ER1) issued.

The object of the declaration described above complies with the relevant harmonization legislation of the Union: EU Directive 2014/30/EU, EU Radio Equipment Directive 2014/53/EU (RED) sowie RoHS Directive(EU) 2015/863 amending Annex II to Directive 2011/65/EU The manufacturer / importer is solely responsible for issuing this declaration of conformity: Test standards:

#### EMC Directive 2014/30/EU

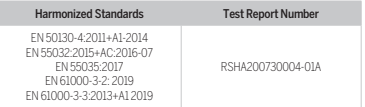

#### Radio Equipment Directive 2014/53/EU

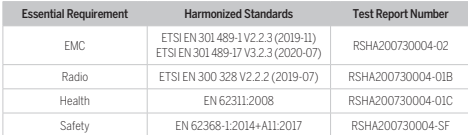

For the correctness:

28 Peuerbach, 20.06.2020 Reinhard Handlgruber, COO

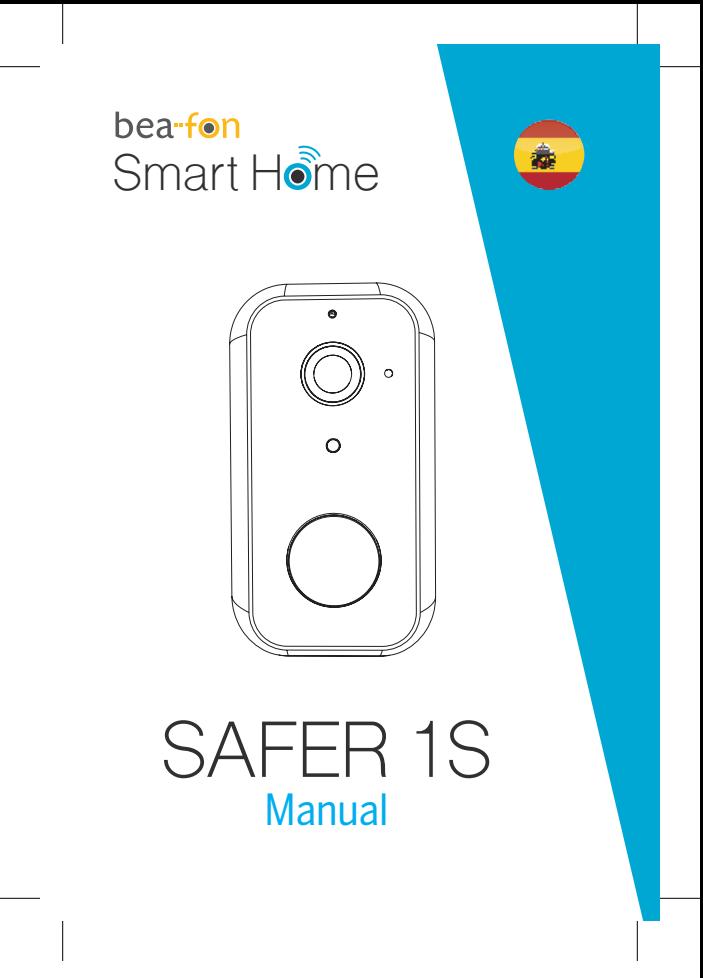

# Qué incluye la caja

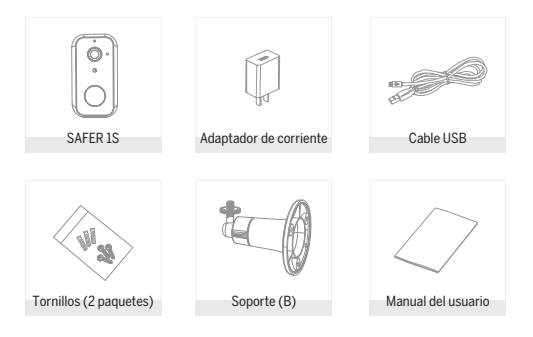

# Caution

#### Por favor, cumpla con las disposiciones de protección de datos - Reglamento Básico de la UE (DSGVO)

Las leyes de vigilancia y protección de datos varían dependiendo de la jurisdicción.

Antes de utilizar este producto, compruebe todas las leyes pertinentes en su jurisdicción para asegurarse de que el uso no viole las leyes aplicables.

La empresa Bea-fon Mobile GmbH no asume ninguna responsabilidad por las consecuencias derivadas del uso.

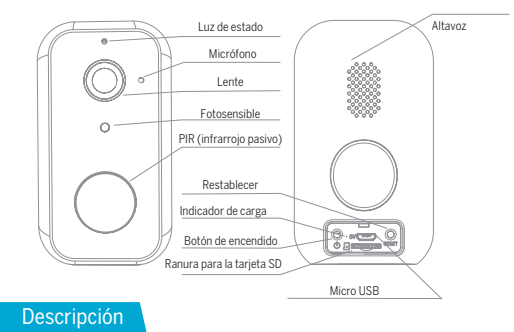

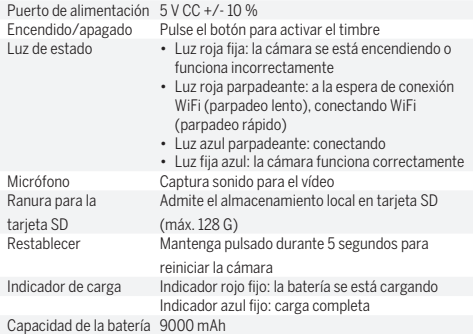

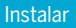

1. Instalación del soporte (B)

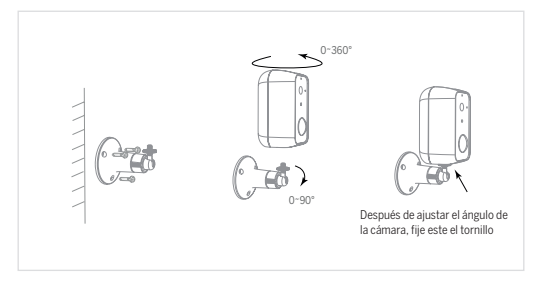

Fije el soporte a la pared.

Instale la cámara en el soporte y fíjela con el tornillo.

### **Conectar**

#### **Descargar**

La aplicación Beafon Home está disponible tanto para iOS como para Android OS.

Busque el nombre "Beafon Home" en App Store o Google Play, o escanee el código QR para descargar la aplicación.

Compatible con

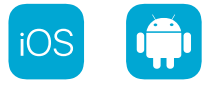

#### **Configuración del router**

El router es compatible con WiFi 2,4 GHz (no admite 5 GHz). Antes de conectarse a la red WiFi, configure los parámetros del router y grabe el SSID y la contraseña de la WiFi.

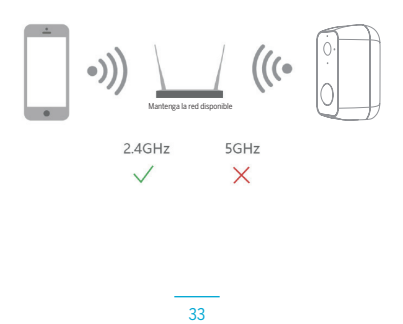

### Registro

#### **Paso 1**

Abra la aplicación Beafon Home, haga clic en "Crear cuenta nueva", lea la "Política de privacidad" y haga clic en "De acuerdo".

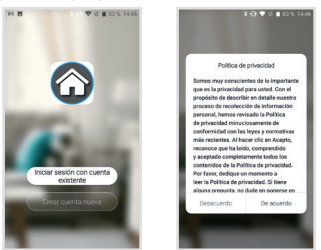

#### **Paso 2**

Introduzca un número de teléfono móvil y una dirección de correo electrónico legítimos y válidos, y haga clic en "Siguiente". Introduzca el Código de verificación; a continuación, inicie sesión en la aplicación.

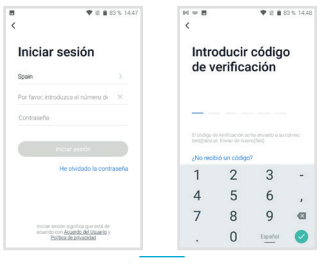

# Configuración con código QR

#### **Paso 1**

Abra la aplicación Beafon Home, haga clic en "Crear una familia" para poder personalizar el Nombre del hogar y los ajustes relacionados.

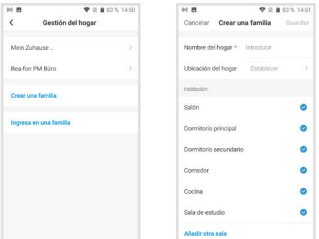

#### **Paso 2**

Continúe haciendo clic en "Vídeo vigilancia" >> "Cámara de seguridad inteligente" y, a continuación, seleccione "Añadir dispositivo" o "+" para añadir una cámara.

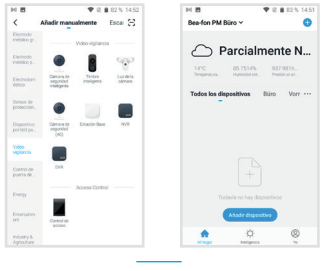

#### **Paso 3**

En la interfaz "Añadir dispositivo" , continúe haciendo clic en "Siguiente" y, a continuación, introduzca las contraseñas de la WiFi.

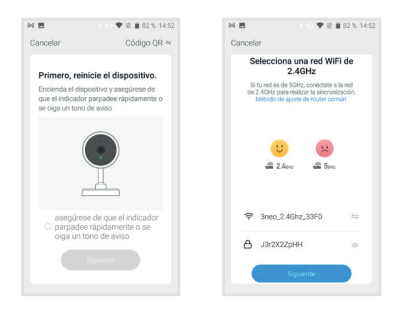

Nota:

- 1. La cámara solo es compatible con redes WiFi de 2,4 GHz.
- 2. El número de bits del SSID y la contraseña del router no debe superar los 24 dígitos.

#### **Paso 4**

En esta interfaz, debe escanear el código QR con la cámara del teléfono; la cámara emitirá un tono de aviso ("dong dong dong"). La configuración se completará en aproximadamente 30 segundos.

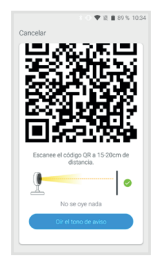

#### **Paso 5**

Durante la conexión, debe asegurarse de que el router, el móvil y la cámara estén lo más cerca posible. Una vez añadida la cámara correctamente, haga clic en "  $\leq$  " para cambiar el nombre.

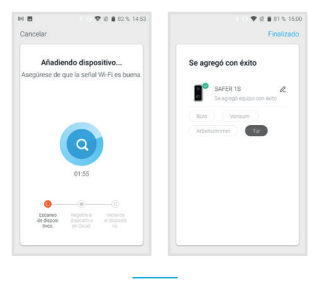

# **Configuración**

En la interfaz de "SAFER 1S", haga clic en "  $\leq$  " para configurar las funciones más comunes de la cámara.

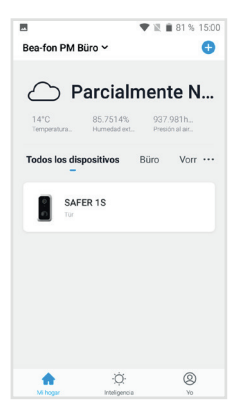

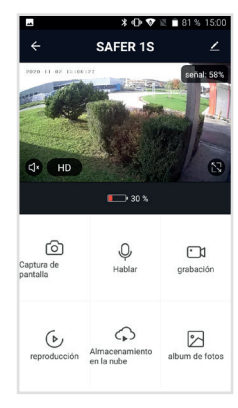

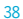

# Preguntas frecuentes

#### P: ¿No puede previsualizar el dispositivo adecuadamente?

R: Compruebe que el estado de la red sea normal. En ese caso, puede colocar la cámara cerca del router. En caso contrario, se recomienda reiniciar el dispositivo y agregarla de nuevo.

#### P: ¿Por qué está en la lista de dispositivos después de reiniciarla?

R: El dispositivo reiniciado sólo restablece la configuración de red de la cámara, pero no la configuración en la aplicación. Debe borrar la cámara de su cuenta y añadirla de nuevo.

#### P: ¿Cómo se interrumpe la red de la cámara a otro router?

R: En primer lugar, extraiga y reinicie el dispositivo en la aplicación; a continuación, configure el dispositivo de nuevo en la aplicación.

#### P: ¿Por qué la cámara no identifica la tarjeta SD?

R: Se recomienda conectar la tarjeta SD después de interrumpir la alimentación. Confirme que la tarjeta SD está disponible y que el formato es FAT32. La tarjeta TF no se puede identificar cuando el entorno de Internet no es adecuado.

#### P: ¿Por qué no me llegan notificaciones a la aplicación móvil?

R: Confirme que la aplicación está ejecutándose en el teléfono y que la función de recordatorio correspondiente está abierta, así como la confirmación de autoridad y notificación de mensajes del sistema del teléfono móvil.

### **Funciones**

#### Reactivación remota

La cámara estará en modo de suspensión para ahorrar energía; puede obtener una previsualización en la aplicación.

#### Audio dúplex completo

Podrá ver y oír a su visitante en la aplicación desde la cámara.

#### PIR (infrarrojo pasivo)

Cuando la cámara detecta a alguien que se detiene, envía un mensaje de alarma a su teléfono móvil.

#### Alarma de batería baja

Cuando la batería esté por debajo del valor mínimo de energía establecido, la aplicación le enviará una notificación al teléfono móvil.

#### Grabar

Utiliza la tarjeta SD o abre el servicio de almacenamiento en la nube para mantener la grabación en todo momento.

#### Día y noche

Su potente visión nocturna se traduce en la ausencia de interrupciones, incluso en la más completa oscuridad.

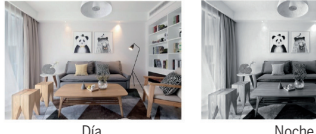

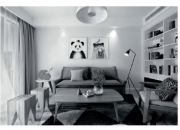

### Declaración de conformidad

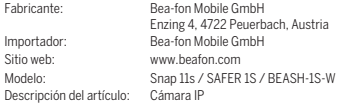

Bay Area Compliance Laboratories Corp. (Kunshan) No.248 Chenghu Road, Kunshan, Jiangsu, China cuenta con los siguientes certificados de examen CE de tipo (N.º certificado: RSHA200730004-02) y certificado RoHS (N.º informe: U00903200818603-1ER1).

El objeto de la declaración descrita anteriormente cumple con la legislación de armonización de la Unión Europea correspondiente: Directiva 2014/30/UE, Directiva sobre equipos radioeléctricos 2014/53/UE (RED) y Directiva RoHS (2015/863/UE), que modifica el Anexo II de la Directiva 2011/65/UE. El fabricante o importador es únicamente responsable de la emisión de esta declaración de conformidad: Estándares de la prueba:

#### Directiva CEM 2014/30/UE

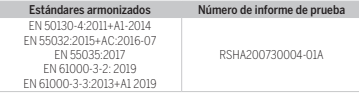

#### Directiva sobre equipos radioeléctricos 2014/53/UE

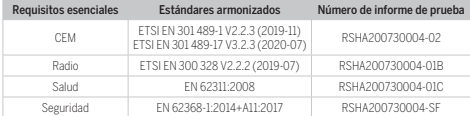

Da fe:

41 Peuerbach, 20/06/2020 Reinhard Handlgruber, Director de operaciones

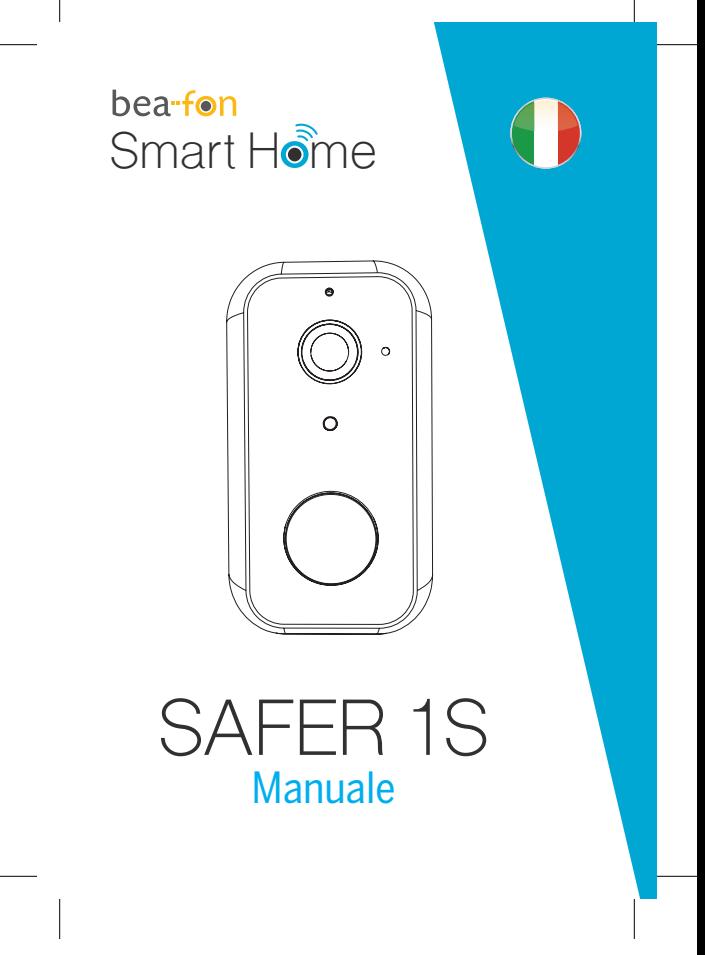

# Contenuto confezione

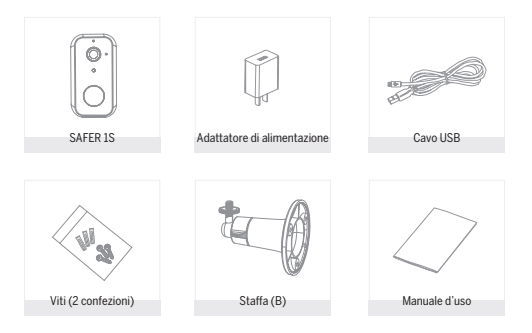

### Attenzione

Si prega di osservare le disposizionie sulla protezione dei dati - Regolamento di base UE (DSGVO).

Le leggi sulla sorveglianza e la protezione dei dati variano a seconda della giurisdizione.

Prima di utilizzare questo prodotto, verificare tutte le leggi pertinenti nella propria giurisdizione per assicurarsi che l'utilizzo non violi le leggi applicabili

La società Bea-fon Mobile GmbH non si assume alcuna responsabilità per eventuali conseguenze derivanti dall'uso.

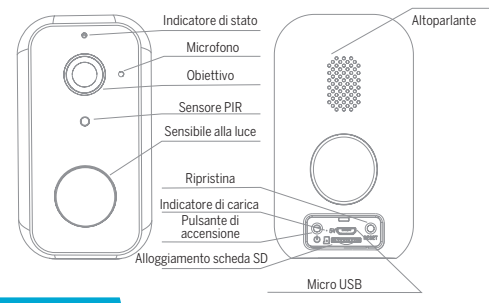

# **Descrizione**

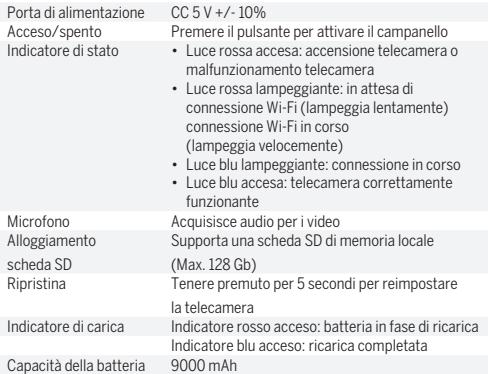

# **Installa**

1. Installazione staffa (B)

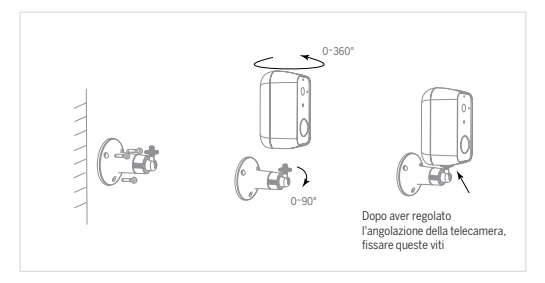

Fissare la staffa alla parete.

Installare la telecamera sulla staffa e fissarla con la vite.

# **Connetti**

#### **Scarica**

L'app Beafon Home è disponibile per iOS e Android OS. Cercare il nome "Beafon Home" in App Store o Google Play, o effettuare la scansione del codice QR per scaricare l'app.

Supporto

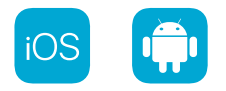

#### **Configurazione router**

Il router supporta la rete Wi-Fi da 2,4 GHz (non supporta quella da 5 GHz). Prima di effettuare la connessione alla rete Wi-Fi, occorre configurare i parametri del router e registrare SSID e password della propria rete Wi-Fi.

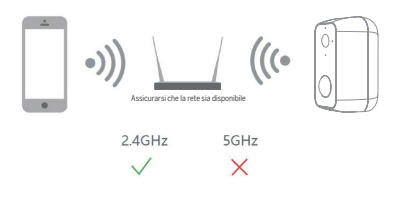

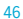

### Registrazione

#### **Passo 1**

Aprire l'app Beafon Home, fare clic su "Creare Un Nuovo Account", leggere "l'Informativa sulla Privacy" e fare clic su "Sono d'accordo".

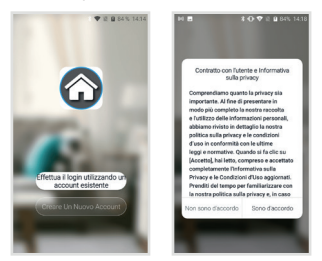

#### **Passo 2**

Inserire un numero di cellulare o un indirizzo e-mail valido e fare clic su "Avanti". Inserire il codice di verifica e accedere all'app.

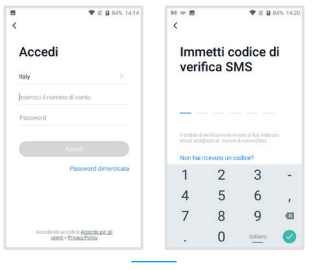

# Configurazione codice QR

#### **Passo 1**

Aprire l'app Beafon Home e fare clic su "Crea una casa" per personalizzare il nome della casa e le altre impostazioni.

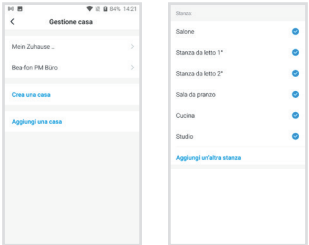

#### **Passo 2**

Per continuare, fare clic su "Video sorveglianza" >> "Telecamera di sicurezza", quindi scegliere "Aggiungi dispositivo" o "+" per aggiungere la fotocamera.

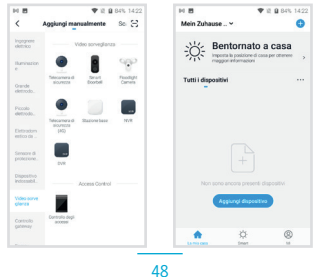

#### **Passo 3**

Nell'interfaccia "Aggiungi dispositivo", continuare facendo clic su "Avanti", quindi inserire la password della propria rete Wi-Fi.

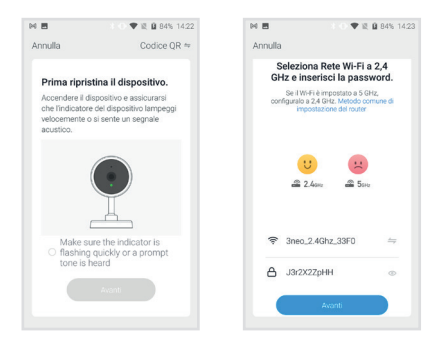

Nota:

- 1. La telecamera supporta solo la rete Wi-Fi da 2,4 GHz.
- 2. La lunghezza dell'SSID e della password del router non deve superare i 24 caratteri.

#### **Passo 4**

In questa interfaccia, effettuare la scansione del codice QR con la fotocamera del cellulare e quando la telecamera appare si udirà un "dong dong dong". Sarà possibile completare la configurazione in 30 secondi.

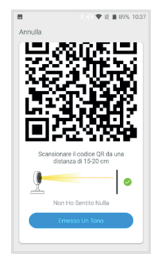

#### **Passo 5**

Durante la connessione, assicurarsi che router, cellulare e telecamera siano quanto più vicini possibile. Quando la telecamera è stata aggiunta con successo, è possibile fare clic su " 4 " per modificare manualmente il nome della telecamera.

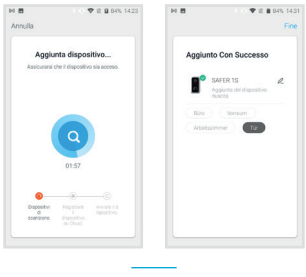

# Impostazioni

Nell'interfaccia "SAFER 1S", fare clic su " < " per definire le funzioni più comuni della telecamera.

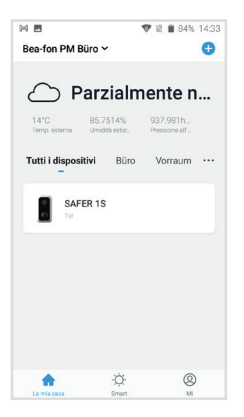

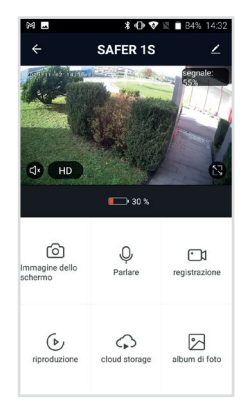

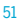

#### D: Non è possibile ottenere la corretta anteprima della telecamera?

R: Controllare che la connessione di rete funzioni normalmente e avvicinare la telecamera al router. Se il problema persiste, è meglio ripristinare il dispositivo e ripetere la procedura per aggiungerlo.

#### D: Perché dopo il ripristino la telecamera è ancora indisponibile nell'elenco dei dispositivi?

R: Il ripristino del dispositivo reimposta solo la sua configurazione di rete, ma non può modificare la configurazione dell'app, per cui occorre rimuovere la telecamera per cancellarla dall'app.

#### D: Come collegare la rete della telecamera ad altri router?

R: Dapprima occorre rimuovere e reimpostare il dispositivo sull'app, quindi configurare di nuovo il dispositivo tramite l'app.

#### D: Perché la telecamera non riconosce la scheda SD?

R: Si consiglia di inserire la scheda SD dopo aver scollegato l'alimentazione. Verificare che la scheda SD sia correttamente disponibile e che il suo formato sia FAT32. Inoltre neanche la scheda TF può essere individuata se la connessione internet non è in buone condizioni.

#### D: Perché non ricevo notifiche dall'app sul mio cellulare?

R: Verificare che l'app sia in esecuzione sul telefono e che la relativa funzione di notifica sia stata avviata; controllare anche che i messaggi di notifica e la verifica di autorizzazione siano stati attivati sul cellulare.

### Funzioni

#### Riavvio a distanza

La telecamera entrerà in modalità di sospensione per risparmiare la batteria; è possibile ottenere l'anteprima della telecamera dall'app.

#### Audio bidirezionale

È possibile visualizzare e ascoltare i visitatori alla porta ripresi dalla telecamera nell'app.

#### Sensibile alla luce

Quando la telecamera individua qualcuno che sosta davanti all'ingresso, il sistema invia un messaggio di allarme al cellulare.

#### Allarme di batteria scarica

Quando la carica della batteria scende al di sotto di un livello impostato dall'utente, l'app invierà una notifica al cellulare.

#### Registrazione

Utilizzando una scheda SD o aprendo il servizio di archiviazione su cloud, è possibile registrare ininterrottamente tutte le riprese.

#### Giorno e notte

La potente funzione di visione notturna consente il controllo senza interruzioni anche nella più completa oscurità.

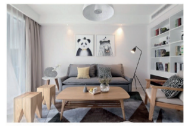

Giorno Notte

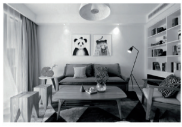

# Dichiarazione di conformità

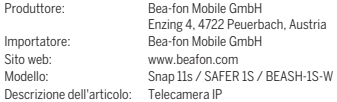

Bay Area Compliance Laboratories Corp. (Kunshan) No.248 Chenghu Road, Kunshan, Jiangsu province, Cina ha emesso le seguenti certificazioni di conformità alle normative UE (N. Certificazione: RSHA200730004-02) e certificazione RoHS (Relazione N.: U00903200818603-1ER1).

La precedente dichiarazione attesta la conformità alle seguenti norme della legislazione armonizzata dell'Unione Europea: Direttiva UE 2014/30/UE, Direttiva UE sugli apparecchi radio 2014/53/UE (RED) e Direttiva RoHS (UE) 2015/863 che modifica l'Appendice II alla Direttiva 2011/65/UE. Il produttore/importatore è il solo responsabile dell'emissione della presente dichiarazione di conformità: Standard di test:

#### Direttiva EMC 2014/30/UE

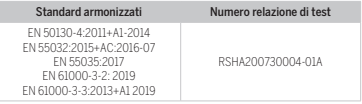

#### Direttiva sugli apparecchi radio 2014/53/UE

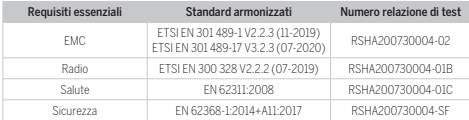

Per la correttezza:

54 Peuerbach, 20.06.2020 Reinhard Handlgruber, COO

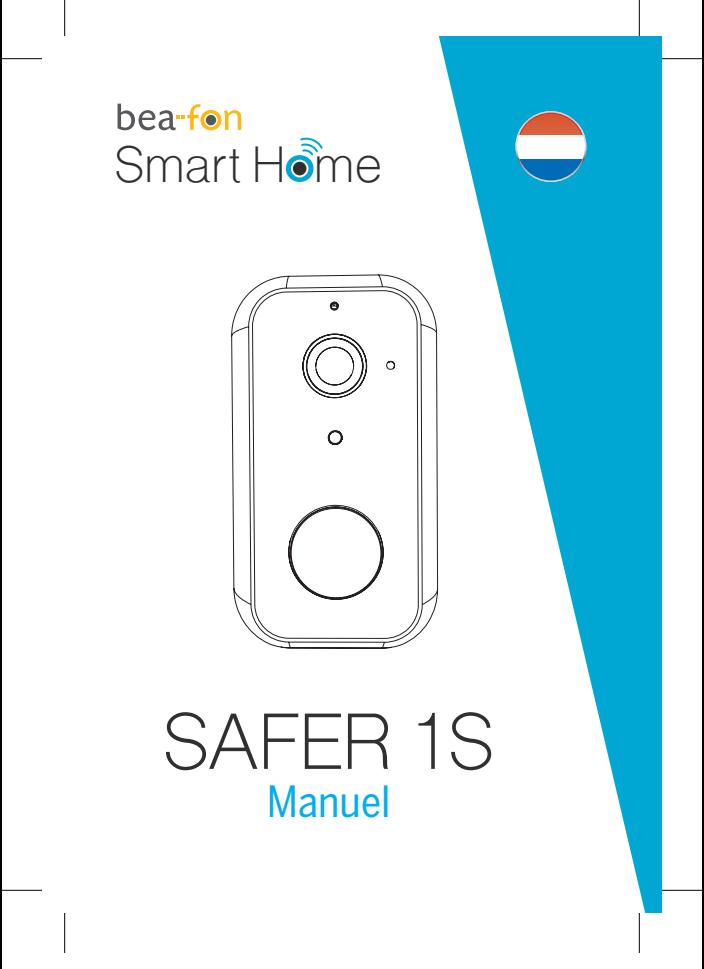

# Contenu de la boîte

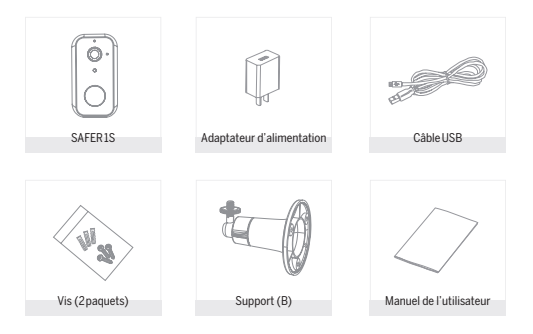

### Attention

Veuillez vous conformer aux dispositions et à la protection des données - Règlement de base de l'UE (DSGVO).

Les lois sur la surveillance et la protection des données varient d'une juridiction à l'autre.

Avant d'utiliser ce produit, vérifiez toutes les lois pertinentes de votre juridiction pour vous assurer que l'utilisation ne viole pas les lois applicables

La société Bea-fon Mobile GmbH n'assume aucune responsabilité pour les conséquences découlant de l'utilisation.

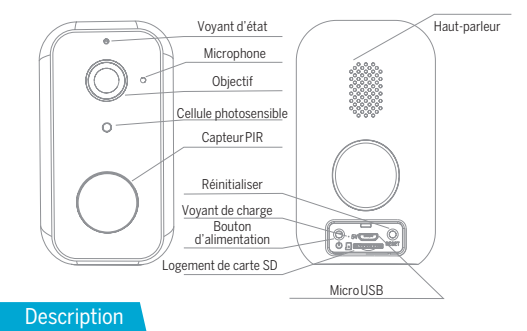

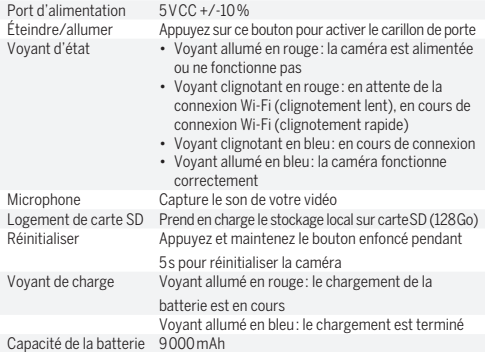

# **Installation**

1. Installation du support (B)

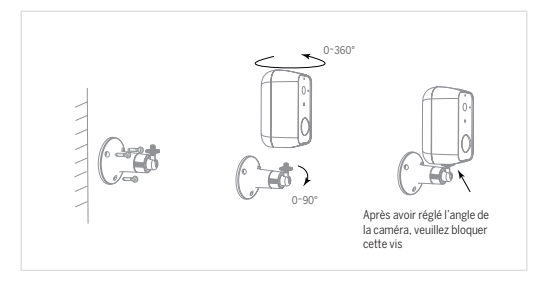

Fixez le support au mur.

Installez la caméra sur le support et bloquez-la avec la vis.

### **Connexion**

#### **Téléchargement**

L'application « Beafon Home » est disponible pour iOS et Android OS. Recherchez le nom de l'application « Beafon Home » dans l'App Store ou Google Play, ou scannez le code QR pour télécharger directement l'application.

Compatibilité

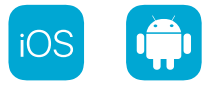

#### **Configuration du routeur**

Le routeur prend en charge la connectivité Wi-Fi à 2,4 GHz (5 GHz non pris en charge).

Avant la connexion au réseau Wi-Fi, veuillez définir les paramètres du routeur et mémoriser le nom du réseau (SSID) et le mot de passe de votre Wi-Fi.

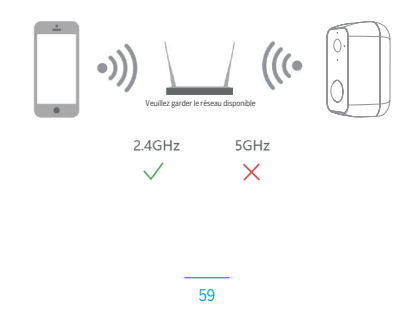

### Enregistrement

#### **Étape 1**

Ouvrez l'application Beafon Home, puis cliquez sur « Enregistrer ». Lisez la « Politique de confidentialité », puis cliquez sur « D'accord ».

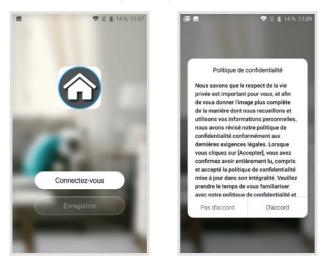

### **Étape 2**

Saisissez un numéro de téléphone mobile légal et valide ou une adresse e-mail, puis cliquez sur « Suivant ». Saisissez le code de vérification, puis connectez-vous dans l'application.

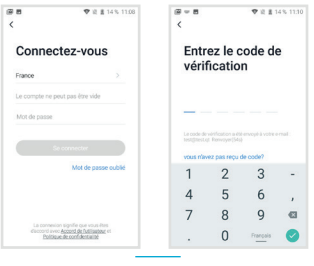

# Configuration du code QR

### **Étape 1**

Ouvrez l'application Beafon Home, puis cliquez sur « Ajouter une Maison ». Vous pouvez personnaliser le nom de la famille et les paramètres associés.

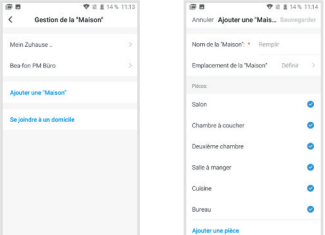

### **Étape 2**

Poursuivez en cliquant sur « Vidéosurveillance » >> « Caméra de sécurité », puis choisissez « Ajouter » ou « + » dès que vous êtes prêt à ajouter la caméra.

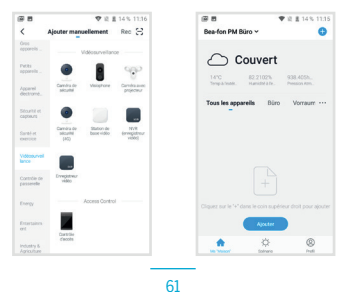

### **Étape 3**

Dans l'interface « Ajouter », poursuivez en cliquant sur « Suivant », puis vous devrez saisir les informations de mot de passe du Wi-Fi.

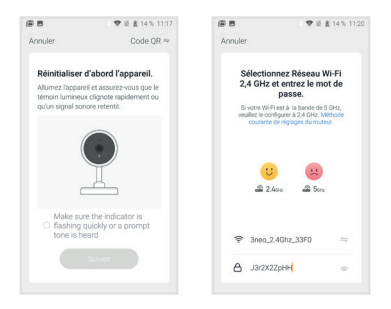

Remarque :

- 1. La caméra ne prend en charge que les réseaux Wi-Fi à 2,4 GHz.
- 2. Le nombre de caractères du nom réseau (SSID) et du mot de passe du routeur ne doit pas dépasser les 24 caractères.

### **Étape 4**

Dans cette interface, vous devez scanner le code QR affiché sur votre téléphone avec votre caméra, dès que vous entendez le son « dong dong dong ». La configuration doit se terminer dans les 30 s.

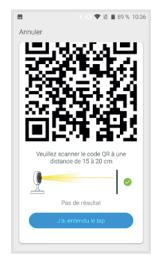

### **Étape 5**

Lors de la connexion, vous devrez vous assurer que votre routeur, votre téléphone mobile et votre caméra soient les plus proches possibles. Une fois la caméra ajoutée avec succès, cliquez sur «  $\overline{2}$  » pour personnaliser le nom de la caméra.

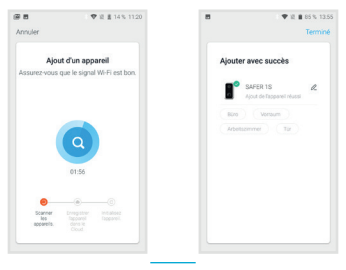

63

# Réglages

Dans l'interface « SAFER 1S », cliquez sur «  $\leq$  » pour régler les fonctions communes de la caméra.

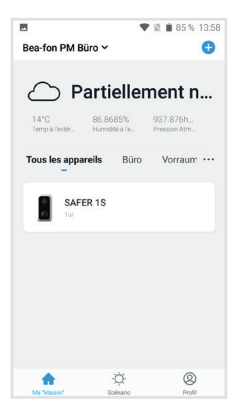

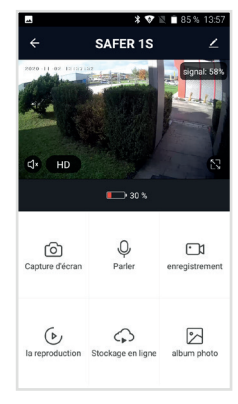

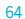

### FAQ

#### Q : que faire si les images de l'appareil ne s'affichent pas correctement ?

R : vérifiez si le réseau fonctionne normalement. Placez la caméra le plus près du routeur. Si ce n'est pas le cas, il est préférable de réinitialiser l'appareil et de l'ajouter à nouveau.

#### Q : pourquoi la caméra est-elle encore dans la liste des appareils après que je l'ai réinitialisée ?

R : après avoir réinitialisé l'appareil, vous perdrez la configuration réseau de la caméra, mais la configuration ne change pas dans l'application. Si vous supprimez la caméra de votre compte, vous devrez l'ajouter à nouveau en utilisant l'application.

#### Q : comment configurer la caméra sur un autre routeur/réseau ?

R : en premier lieu, supprimez l'appareil de votre compte dans l'application, puis réinitialisez-le. Ensuite, configurez à nouveau votre appareil dans l'application.

#### Q : pourquoi la caméra ne reconnaît-elle pas la carte SD ?

R : il est recommandé d'insérer la carte SD après l'avoir éteinte. Vérifiez si la carte SD est correctement insérée et si elle est formatée en FAT32. La carte SD n'est pas reconnue si l'environnement Internet n'est pas favorable.

#### Q : pourquoi ne reçois-je pas les notifications de l'application sur mon téléphone ?

R : veuillez confirmer que l'application est en exécution sur le téléphone et que la fonction de rappel correspondante a été activée ; la notification de message et les autorisations système du téléphone mobile ont été activées.

# **Fonctions**

#### Réactivation à distance

La caméra passera en mode veille pour économiser l'énergie. L'application permet d'avoir un aperçu des images.

#### Audio en duplex intégral

L'application permet de voir et d'entendre le visiteur depuis la caméra.

#### Capteur PIR

Si la caméra détecte qu'une personne se tient devant votre porte, elle envoie un message d'alarme sur votre téléphone mobile.

#### Alarme de batterie faible

Quand la charge de la batterie est inférieure au seuil réglé, l'application envoie une notification sur votre téléphone mobile.

#### Enregistrer

Utilisez une carte SD ou activez le service de stockage infonuagique (cloud) pour enregistrer en permanence.

#### Jour et nuit

La puissante vision nocturne permet une surveillance sans interruption, même en pleine obscurité.

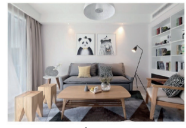

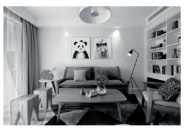

Jour Nuit

### Déclaration de conformité

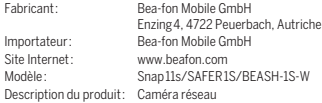

Bay Area Compliance Laboratories Corp. (Kunshan) No.248 Chenghu Road, Kunshan, Jiangsu province, Chine a délivré les certificats d'examen de type UE suivants (numéro de certification : RSHA200730004-02) et certification RoHS (numéro de rapport : U00903200818603-1ER1).

L'objet de la déclaration décrit précédemment se conforme à la réglementation harmonisée connexe de l'Union européenne : Directive 2014/30/UE, Directive en matière d'équipement radio 2014/53/UE (RED) et Directive RoHS (UE) 2015/863 rectifiée par l'Annexe II de la Directive 2011/65/UE. Le fabricant/l'importateur est le seul responsable de l'émission de cette déclaration de conformité : Normes d'essai :

#### Directive CEM 2014/30/UE

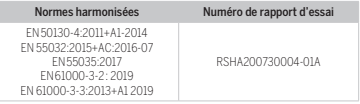

#### Direction en matière d'équipement radio 2014/53/UE

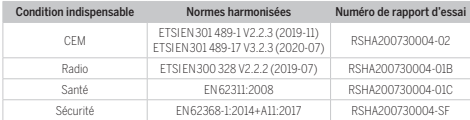

Reinhard Handlgruber, Directeur général Pour l'exactitude des informations :